## **Arbeiten und üben mit [www.learningapps.org](http://www.learningapps.org/)**

Tippe die Adress[e www.learningapps.org](http://www.learningapps.org/) in das Adressfenster deines Browsers ein und drücke Enter.

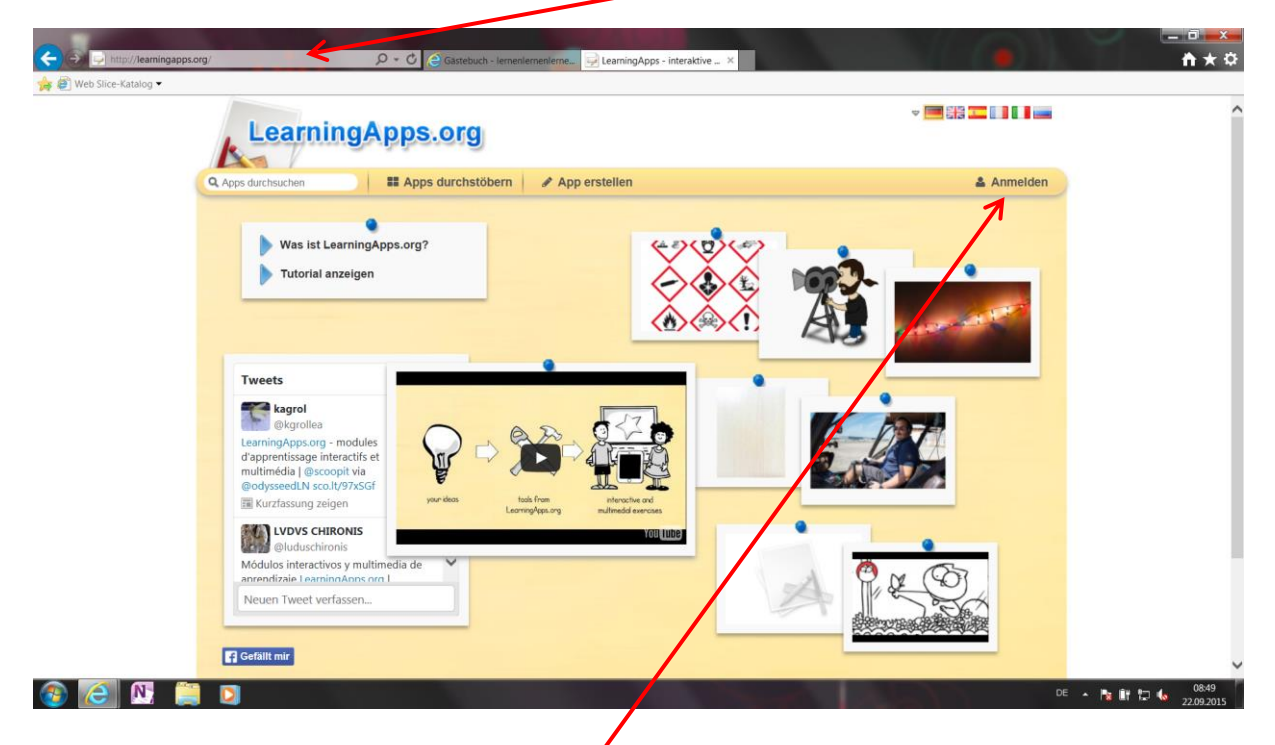

Danach kannst du dich oben rechts anmelden.

Du brauchst dazu deinen Nutzernamen und dein Kennwort. Beides kriegst du von deiner Lehrperson.

Danach siehst du deinen Namen hier. -So merkst du, dass du angemeldet bist.

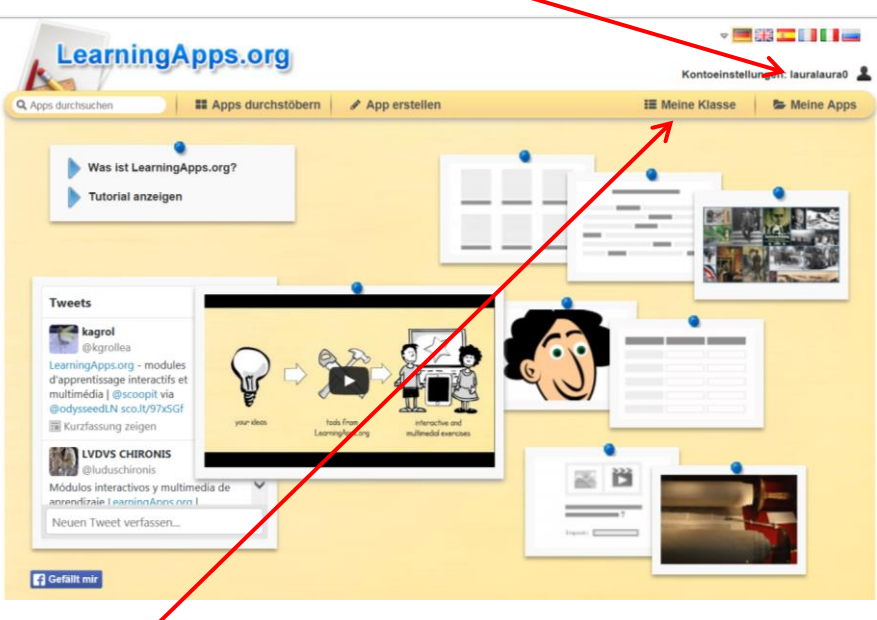

Nun kannst du bei "Meine Klasse" an den Programmen (Apps) üben, die dir deine Lehrperson vorschlägt.

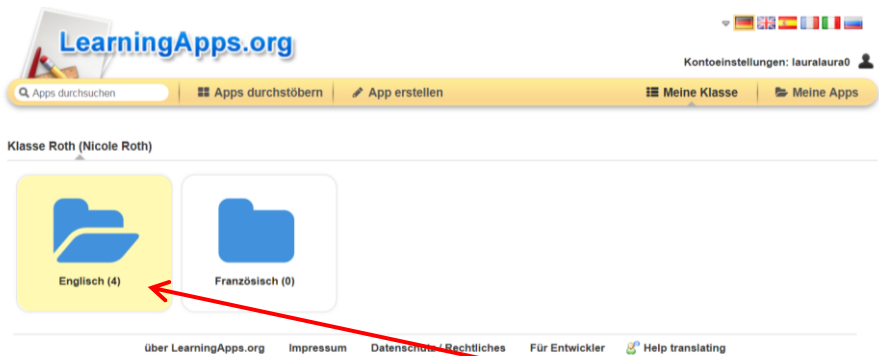

Die Programme (Apps) sind nach Fächern sortiert. Wenn du auf einen Ordner klickst, öffnet er sich.

In diesen Ordner findest du verschiedene Aufgaben. Wenn du eine Aufgabe (App) anklickst, startet diese direkt.  $\mathbf{V}$ 

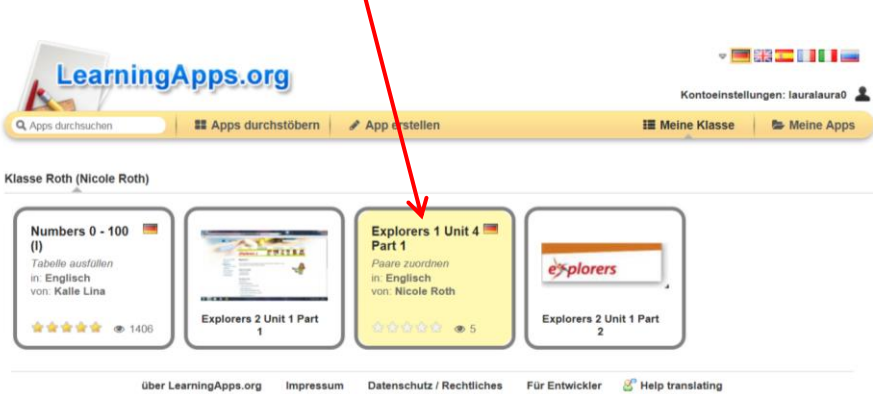

Nach dem Starten wird dir erklärt, was du machen musst. Dies musst du mit OK bestätigen.

N

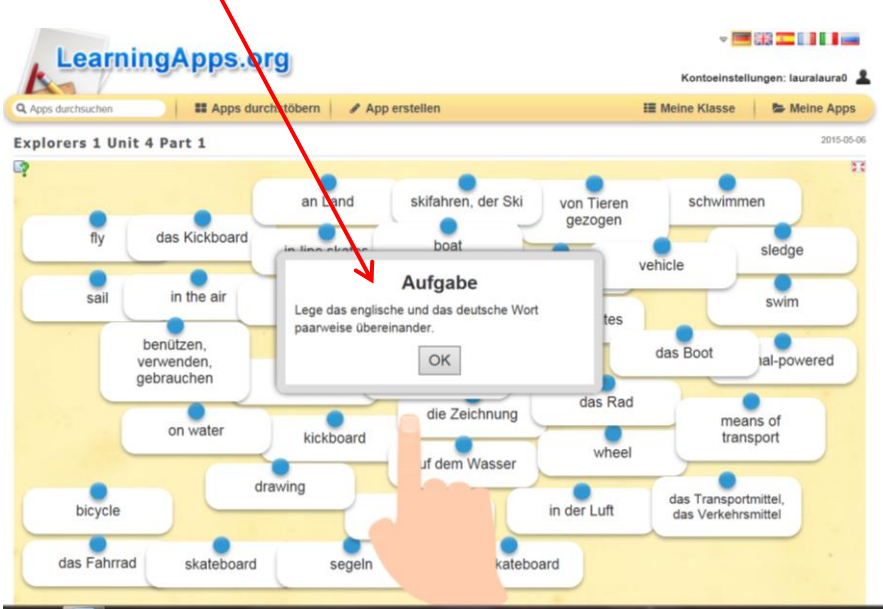

Im Suchfenster kannst du auch andere Programme (Apps) suchen.

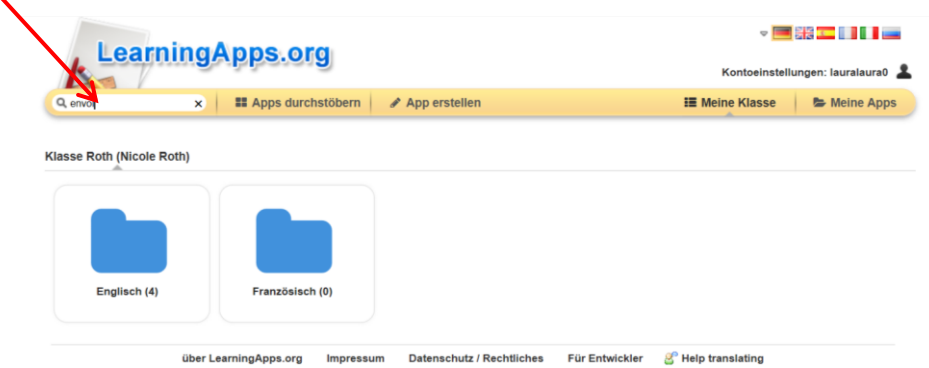

Es gibt zu fast allen Themenbereichen Übungsmaterial.

Du kannst eine Übung, die dir gefällt per Klick auswählen.

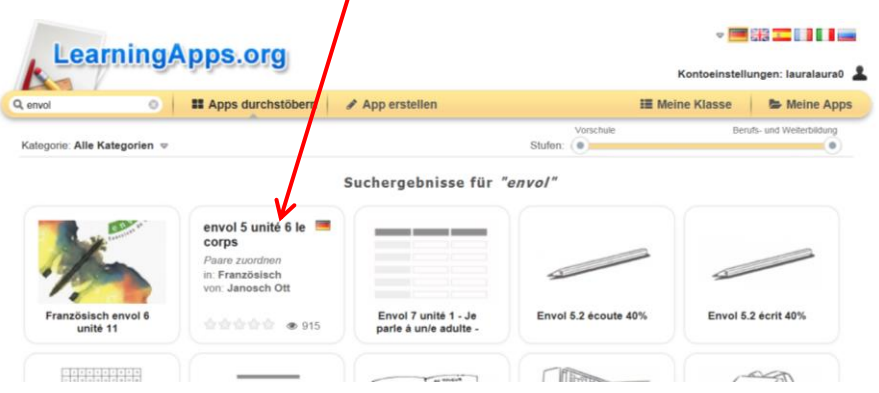

Wenn du eine Übung mehrmals machen möchtest, ohne sie immer wieder zu suchen, kannst du sie in deinen Programmen (Apps) speichern.

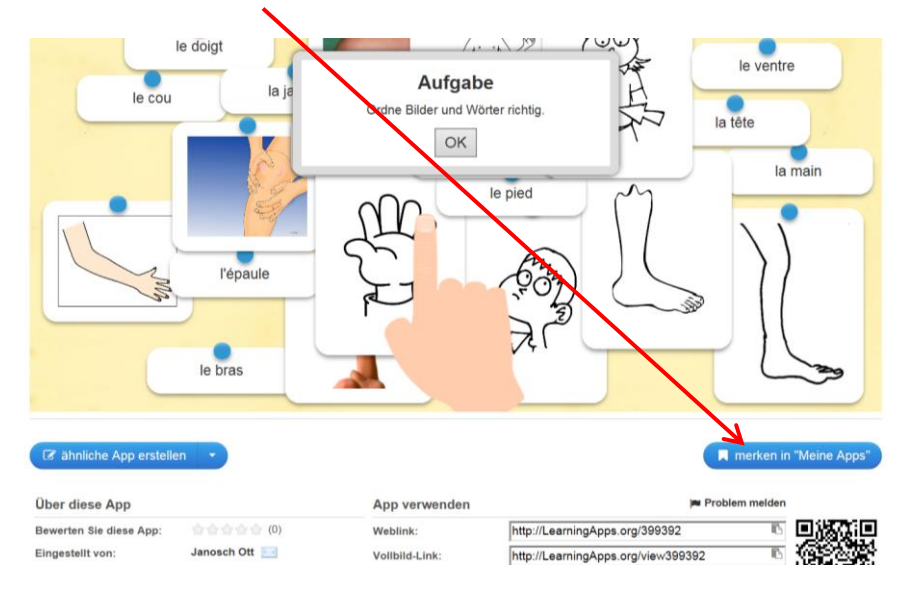

## **Ausloggen**

Zum Ausloggen musst du auf dein Profil klicken.

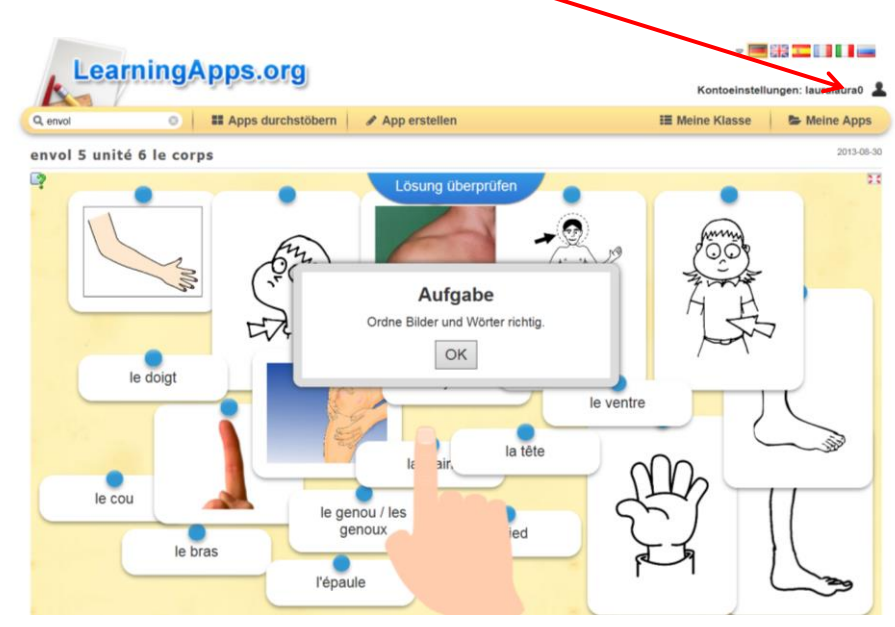

Danach musst du noch einmal abmelden klicken.

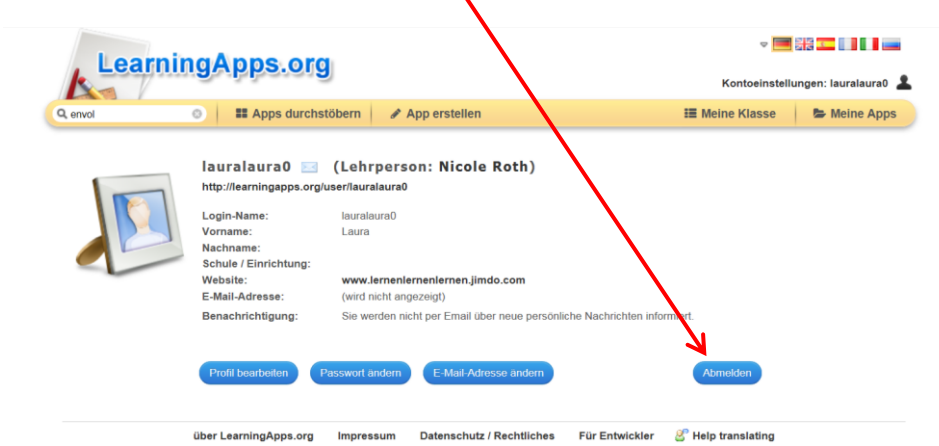

Und noch einmal bestätigen.  $\cdot$  33  $-$  111  $-$ Learning Apps.org Kontoeinstellungen: lauralaura0 n Q envol **III** Apps durchstöbern p erstellen III Meine Klasse | E Meine Apps  $\overline{O}$ Account löschen Account: Abmelden sloggen möchten, klicken Sie hier Sie sind eingeloggt. Wenn Sie sich dber LearningApps.org Impressum Datenschutz / Rechtliches Für Entwickler & Help translating